# **Basic Emailing**

- 1. Place the originals faceup in the document feeder, or facedown on the glass.
- 2. Touch **All Services** on the touch screen, then touch the **E-mail** icon.
- 3. Touch **New Recipient** on the touch screen (shown at right). Enter an email address using the keyboard on the touch screen, touch **Add**, then touch **Close**.

 OR Touch **Address Book**. Touch the arrows to scroll through the list, touch the desired contact, then touch **Add (To:)**. Touch **Close**.

- 5. Confirm or change options as desired.
- 6. Press the green **Start** button.
- 7. For more information, see **Scan to an Email Address** in the *User Guide*.

### **Email tab options**

#### **Output Color**

- **Auto Detect** allows the printer to detect color and create an email in color or black and white.
- **Black & White** creates an email in 100% black and 100% white only.
- **Color** creates an email using all four printing colors.

• **Grayscale** creates an email using black, white and gray tones.

#### **2-Sided Scanning**

- Touch one of the listed options to scan one or both sides of the original document.
- Touch **2 Sided Rotate Side 2** to rotate the second side of the original 180 degrees.

#### **Original Type**

• Touch one of the listed options to obtain best image quality from the original document.

#### **Scan Presets**

 $2 -$ Displays information and provides access to printer functions. Press to access services, such as copy, scan, and fax, on the touch screen. Press to access the options for the Press to view the list of active and selected feature, such as copy, scan, completed jobs on the touch screen. or fax, on the touch screen. Press to view supplies status, printer Log In/Out information, etc., on the touch screen. Press to view a help message about Press to wake from Energy Saver mode. the current selection on the touch screen. Clears previous settings. Press to change the touch screen language  $\overset{WXY}{\bullet}$ and keyboard settings. Press to pause a print, copy, scan, or fax job.  $\circledast$   $\circledast$   $\circledast$ On the touch screen, touch **Resume** to Press to enter alphanumeric information. continue or **Delete** to cancel the job. Press to insert a pause in a fax number. Press to interrupt printing. Press again to resume printing. Press to delete numeric values or the last digit entered. Press to start a copy, scan, or fax job.

# Xerox<sup>®</sup> WorkCentre® 7755/7765/7775 Quick Emailing Guide

- Touch one of the listed options depending on the intended use of the emailed document.
- Touch **View Details** for more information.

**Output Color** Auto Detect

## **Other tab options**

#### **Advanced Settings**

**Scan Presets** Sharing & Printing

- Image Options
- Image Enhancement
- Resolution

**E-mail** 

• Quality/File Size

#### **Email Options**

- Original Orientation
- Original Size
- Edge Erase
- **Job Assembly** • File Name

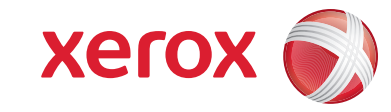

- 
- File Format
- Message
- Reply To
- File Name

**Adjustment**

**Guest**

**Advanced Settings**

**Job Assembly**

**Email Options**

**New Recipient**

**From**

**Subject**

**Original Type** Photo & Text

**2-Sided Scanning** 1-Sided

**Address Book**

**Scan from…**